Here is the procedure to configure **Thunderbird** for CSE account in **Ubuntu 18.04**. For Windows and any other Linux Distributions, the procedure will be almost the same.

1. Open Terminal and type thunderbird. You will see the below screen and click on Email under Set up an account.

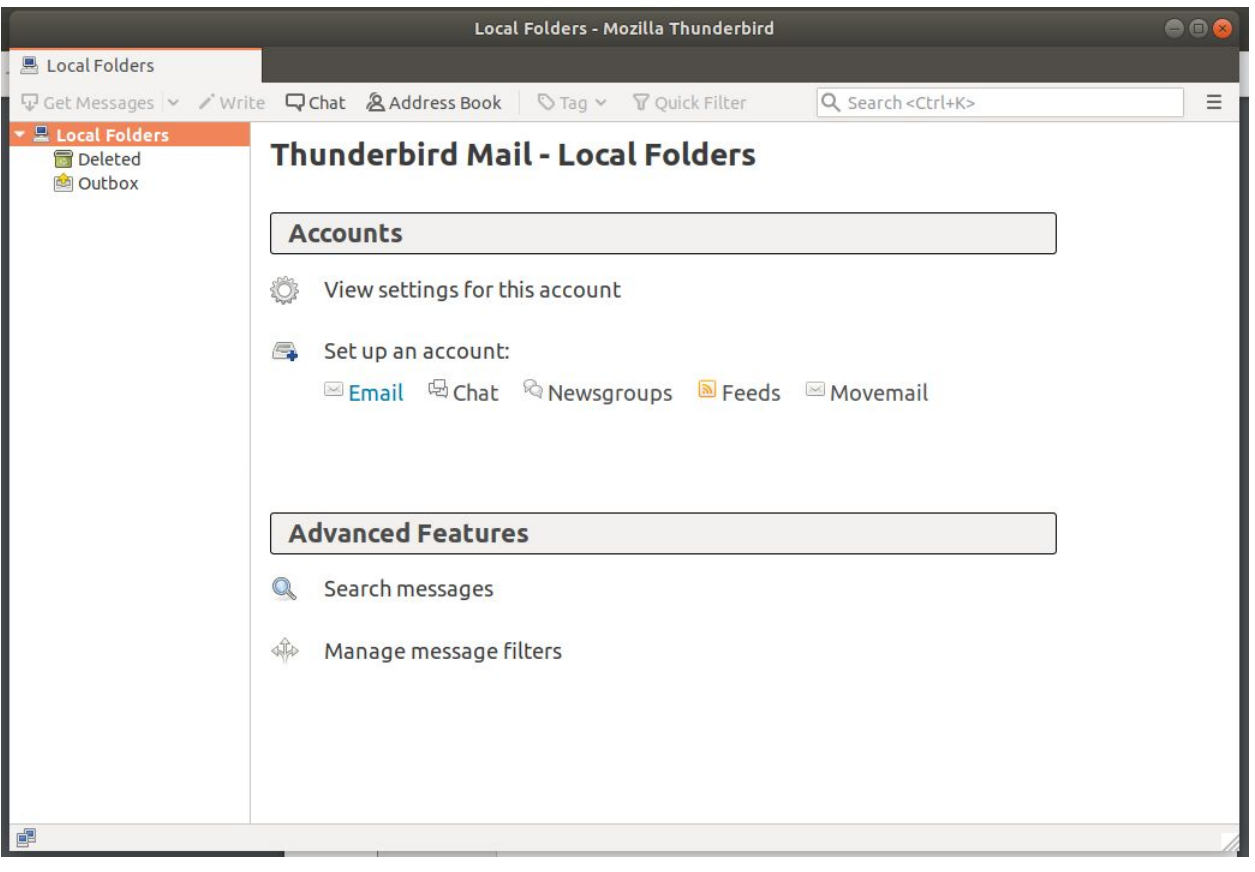

2. Give Your Name, Email address and password and click Continue

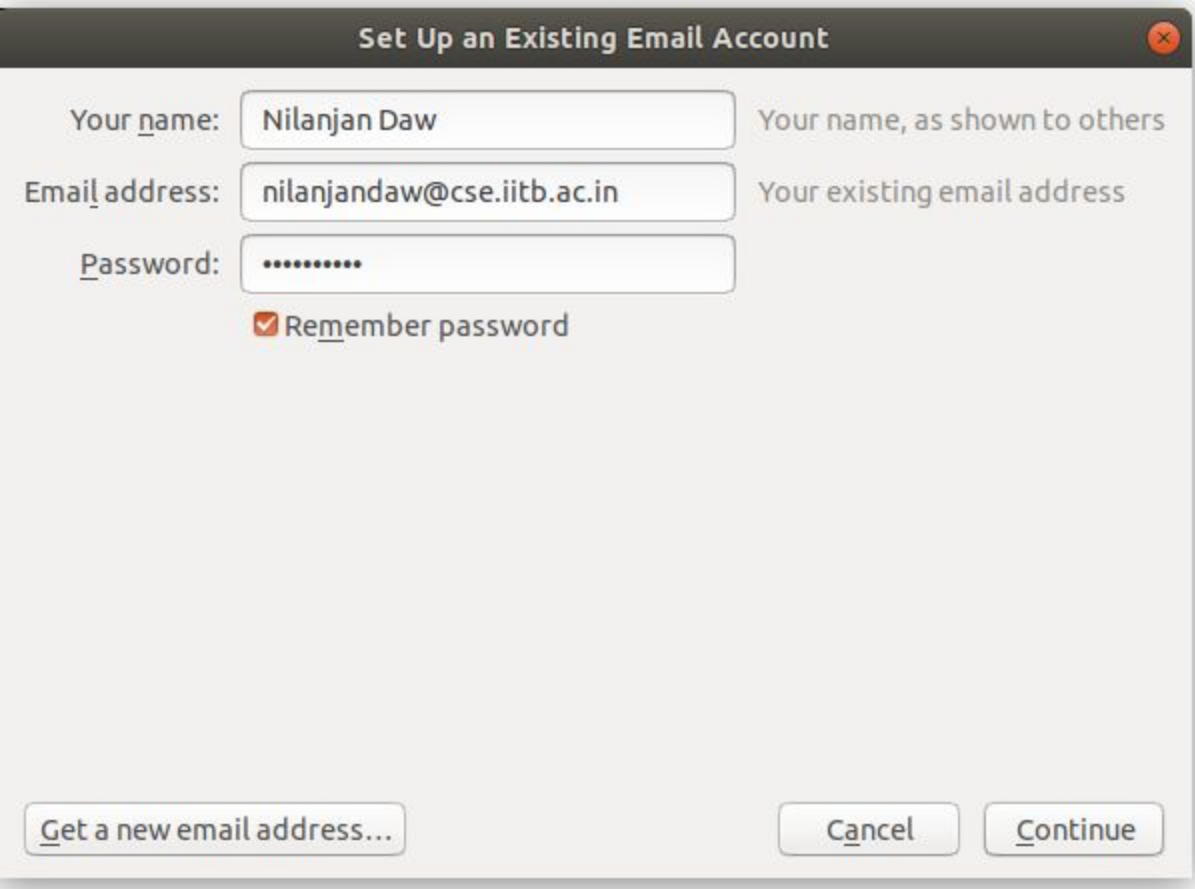

## 3. Click on Manual Config

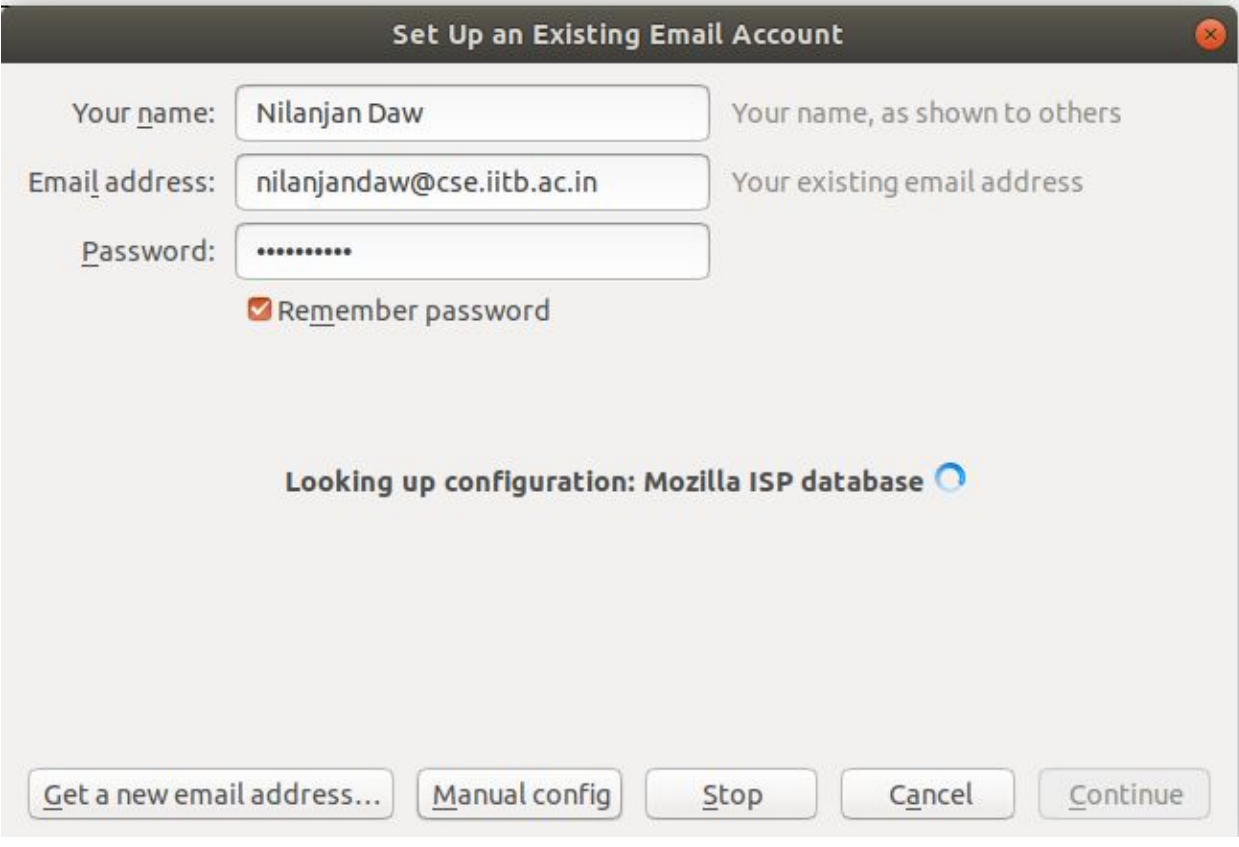

## 4. **Below are the Server Settings**

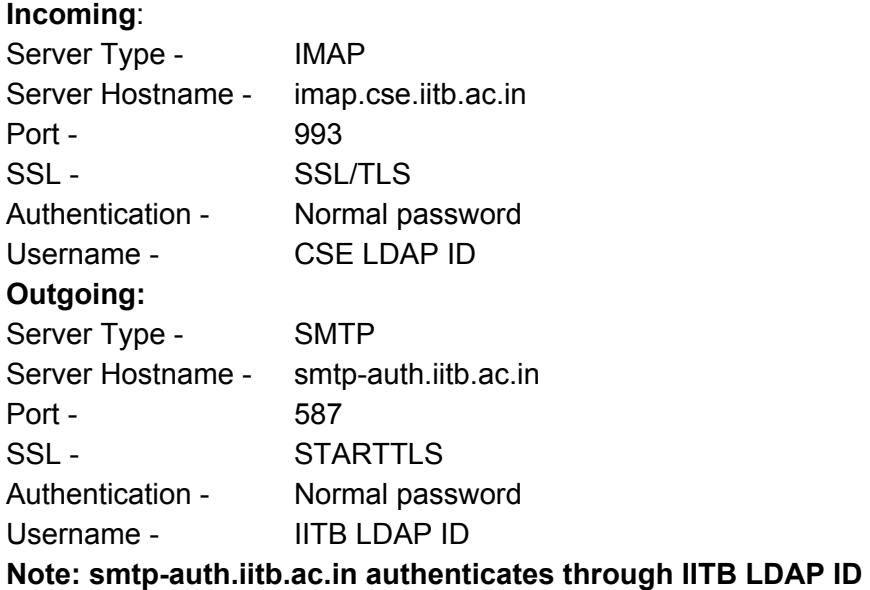

4. a) After giving all this information, click Re-test

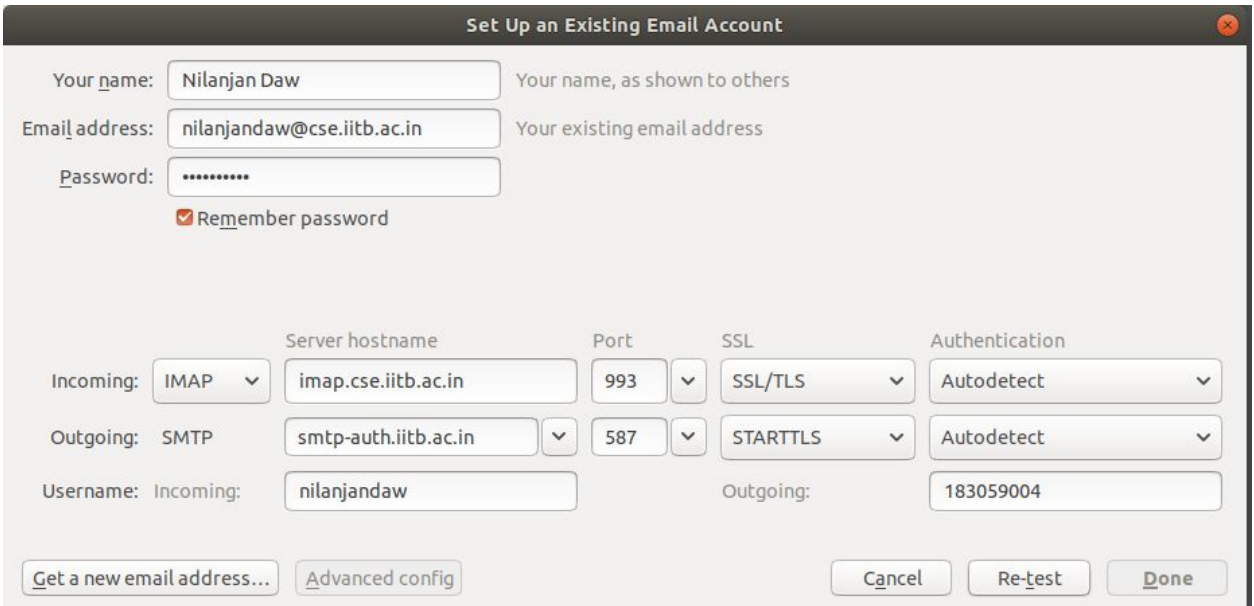

## 4. b) After the probe finishes, click done

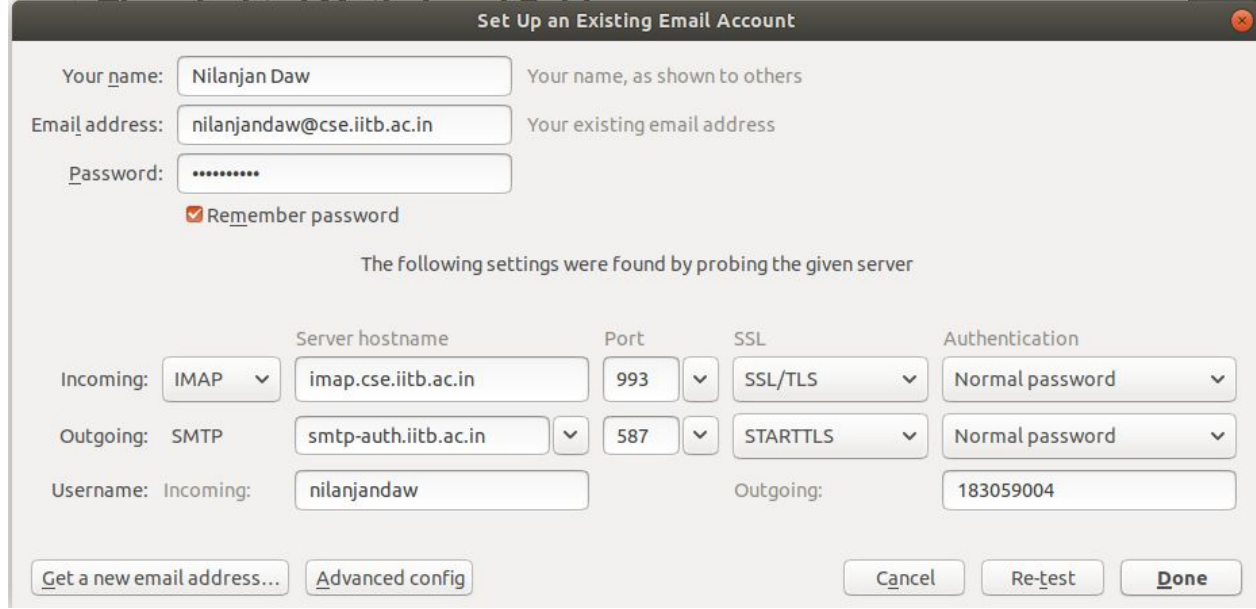

5. You will see all your emails by now.

## **Note:**

**Confirm Security Exception, if asked. Incase if you face any problem, mail to sysads@cse.iitb.ac.in**

> **By CSE Sysads**